## 7. 电缆设计

7.1 勘测数据导入

### 7.2 电缆土建

NT.

### 7.2.1 布置工井

<sup>布置工井</sup>:点击该按钮,弹出如下功能界面。布置工井主 要是根据设置的工井信息在 GIS 上添加工井。界面如下图所 示: カランド アンディアングラフィッシュ アイストライクス しゅうしょう かいしゅう しゅうしゅう しゅうしゅう しゅうしゅう しゅうしゅうしょう

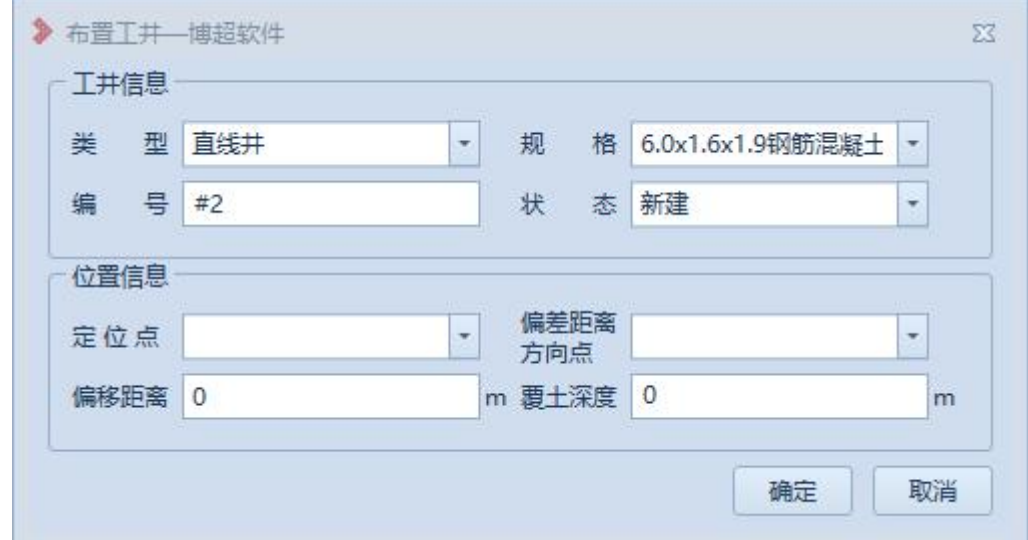

图 10.2.1-1 布置工井

【类型】:下拉框显示工程库中方案标签为工井的方案属性  $\Phi$ ; the contract of the contract of the contract of the contract of the contract of the contract of the contract of the contract of the contract of the contract of the contract of the contract of the contract of the co

【规格】:下拉框显示工程库中对应电缆井类型的方案名称;

【编号】:可自动生成,支持修改,编号唯一,不支持标点 符号; 2000年10月11日, 2000年10月11日, 2000年10月, 2000年10月, 2000年10月, 2000年10月, 2000年10月, 2000年10月, 2000年10月, 2000年10月, 2000年10月, 2000年10月, 2000年10月, 2000年10月, 2000年10月, 2000年10月, 2000年10月, 2000年10月, 2000年10月, 2000年10月, 2000年10月, 20

【状态】:在该选项卡中设置工井状态信息;新建、原有, 状态不同,工井颜色不同;

【定位点】:读取当前激活方案中所有桩位,可在下拉框中 选择; 2008年10月11日

【偏差距离方向点】:读取与定位桩相连的所有桩,可在下 拉框中选择;

【偏移距离】:如果是 0,则井布置在选定桩点上,如果给定 距离, 则按照指定偏差距离布置工井;

【覆土深度】:默认给 0,电缆井最顶面贴地表面,支持正负 值,正值工井下移指定的覆土深度,负值工井上移;

【取消】:点击该按钮,关闭界面;

【确定】:点击该按钮,将工井布置到 GIS 上;

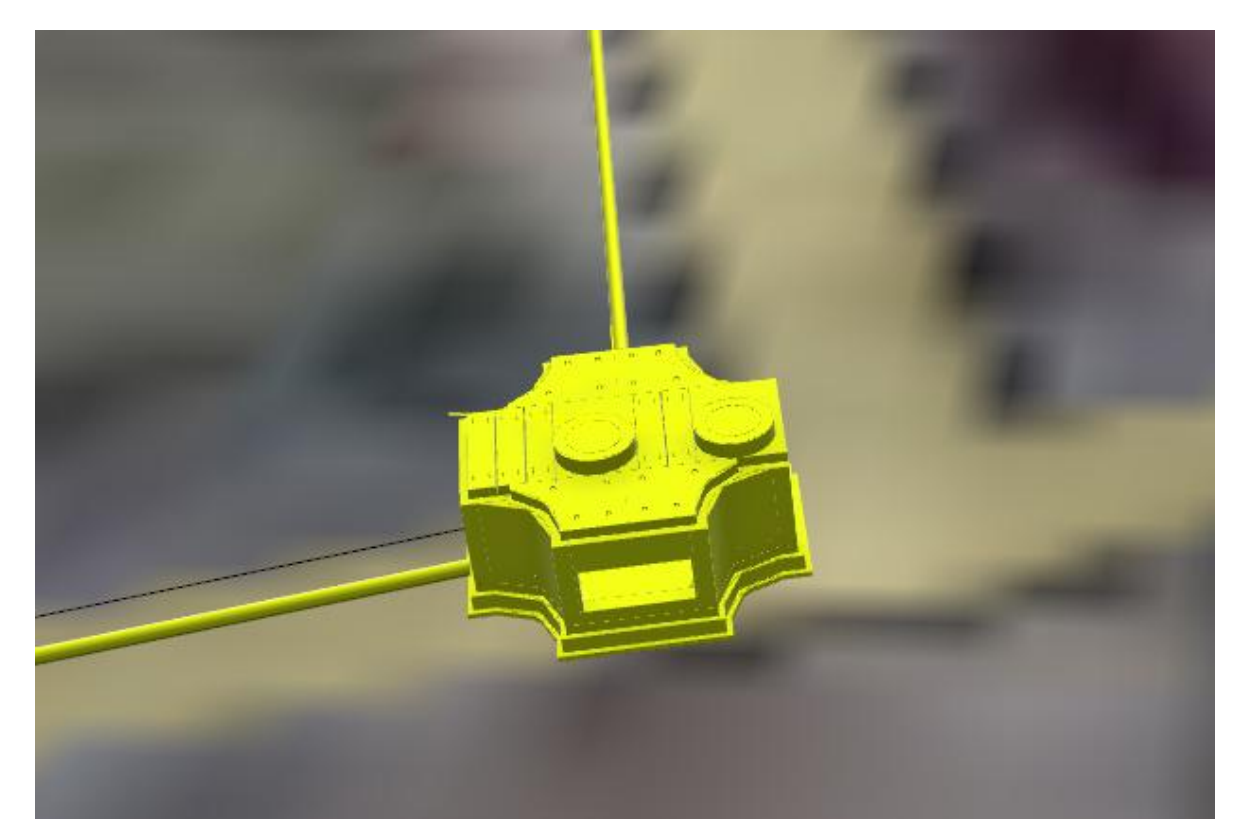

图 10.2.1-1 加井成功效果

7.2.2 批量布井

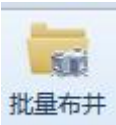

:点击该按钮,弹出如下功能界面。批量布井主 要是根据设置的布井信息,在 GIS 上同时添加多个直线井; 若起始桩与终止桩之间绘制了电缆通道,需要把这条通道删 掉,布置完工井后,在场景中绘制多段电缆通道。界面如下 图所示:

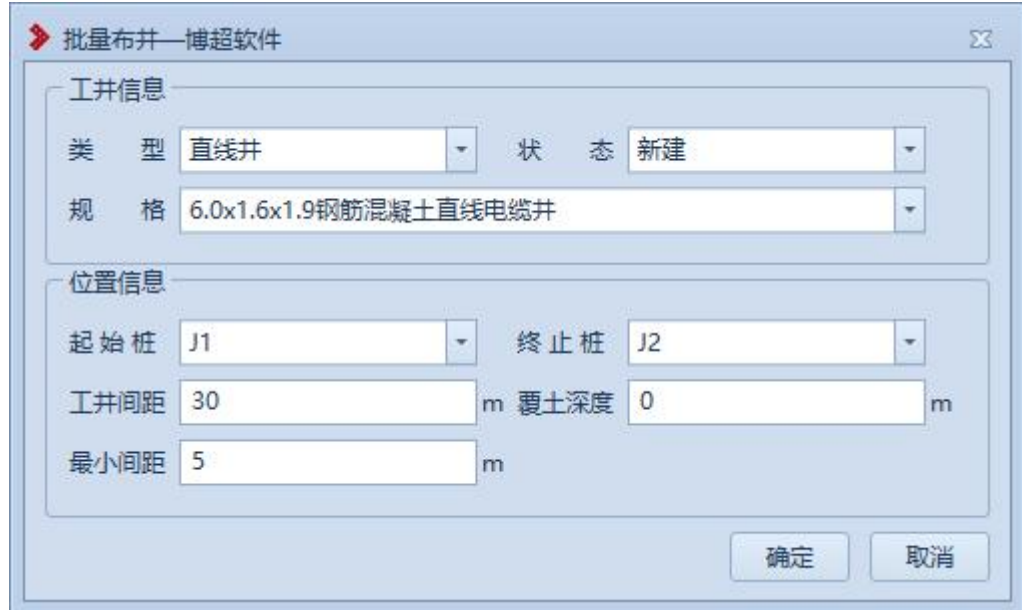

图 10.2.2-1 批量布井界面

【类型】:只考虑直线井进行批量布置;

【状态】:直线井状态设置,下拉选择:新建/原有;

【规格】:读取工程库中所有直线井规格信息,可在下 拉框中选择直线井的规格;

【起始桩】:在下拉列表中选择开始批量布井的桩;

【结束桩】: 在下拉列表中选择结束批量加塔的桩, 目 前为临近的桩:

【工井间距】:设置直线井的加井间距,可在编辑框中 修改;

【覆土深度】默认给 0,电缆井最顶面贴地表面,支持 正负值,正值工井下移指定的覆土深度,负值工井上移;

【最小间距】:设置直线井的最小加井间距,可在编辑 框中修改;

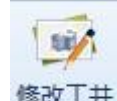

<sup>修改工井</sup>:点击该按钮,在 GIS 上选择要修改的工井,弹 出如下功能界面。修改工井主要是修改已添加至 GIS 上工井 的工井信息。界面如下图所示:

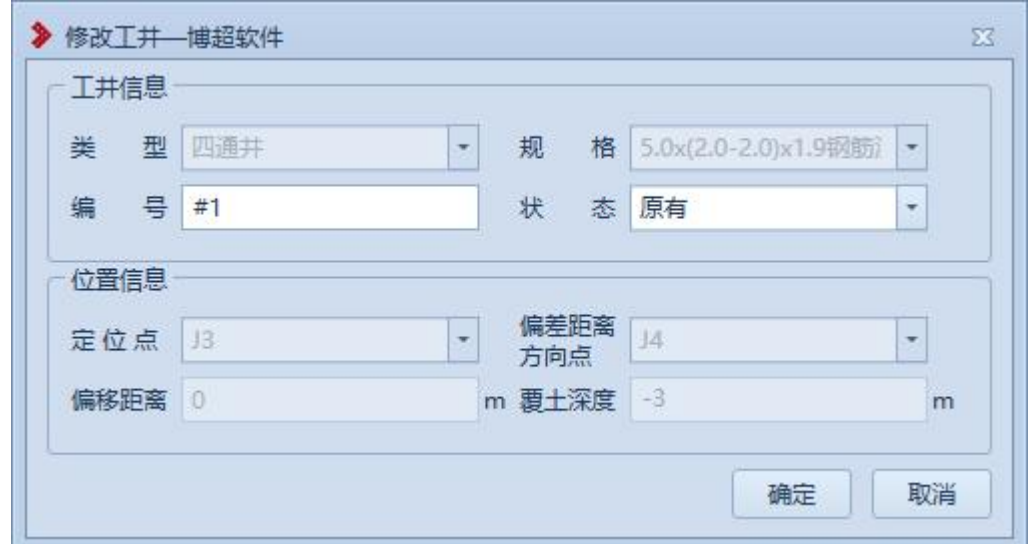

### 10.2.3-1 修改工井

【编号】:自动读取原工井编号,支持修改,编号唯一,不 支持标点符号;

【状态】:在该选项卡中设置工井状态信息;新建、原有, 状态不同,工井颜色不同;

其余参数参见章节 10.2.1 布置工井。

7.2.4 删除工井

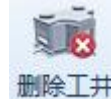

删除工井:点击该按钮,弹出如下功能界面。使用删除工

井功能能删除 GIS 中不需要或者错误的工井。界面如下图所 示: カランド アンディアングラフィッシュ アイストライクス しゅうしょう かいしゅう しゅうしゅう しゅうしゅう しゅうしゅう しゅうしゅうしょう

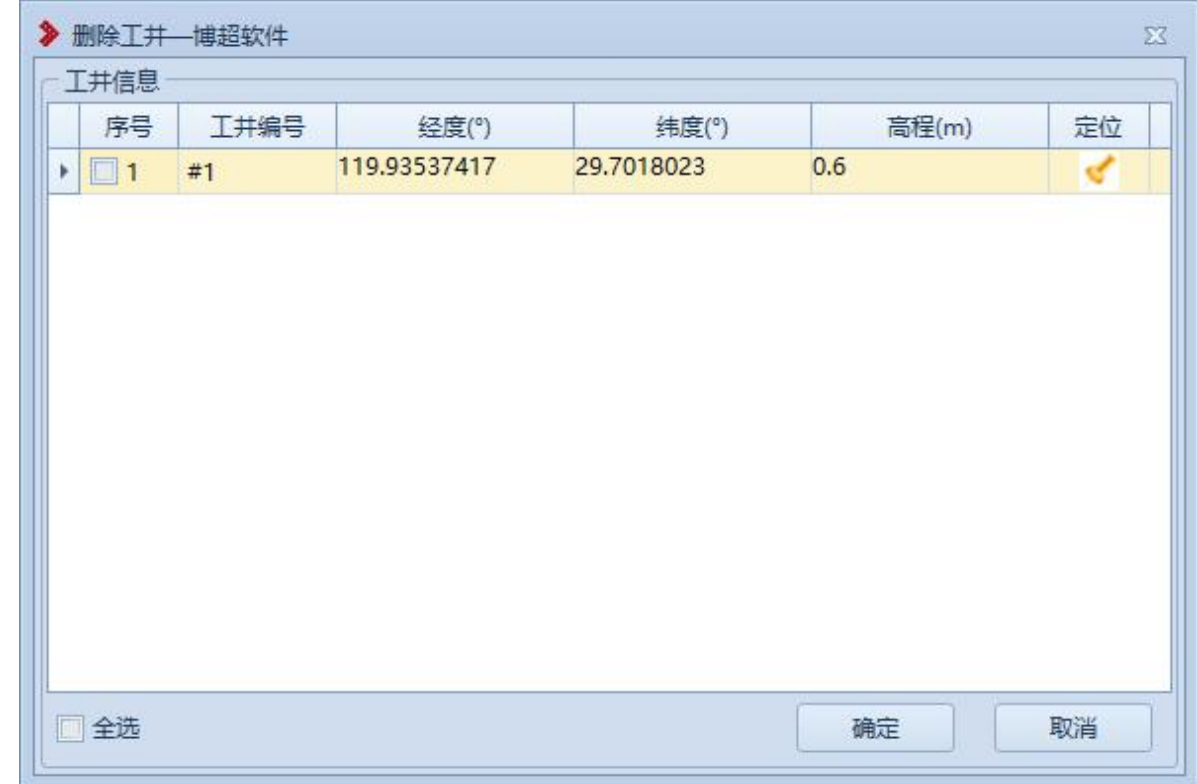

图 10.2.4-1 删除工井

【工井编号】:显示当前方案中所有工井的工井编号;

【经度】:显示工井的经度,不可编辑。

【纬度】:显示工井的纬度,不可编辑。

【高程】:显示工井的高程,不可编辑。

【定位】:点击定位按钮,可定位至选择的工井上方, 点击"定位"按钮后,效果如下图所示:

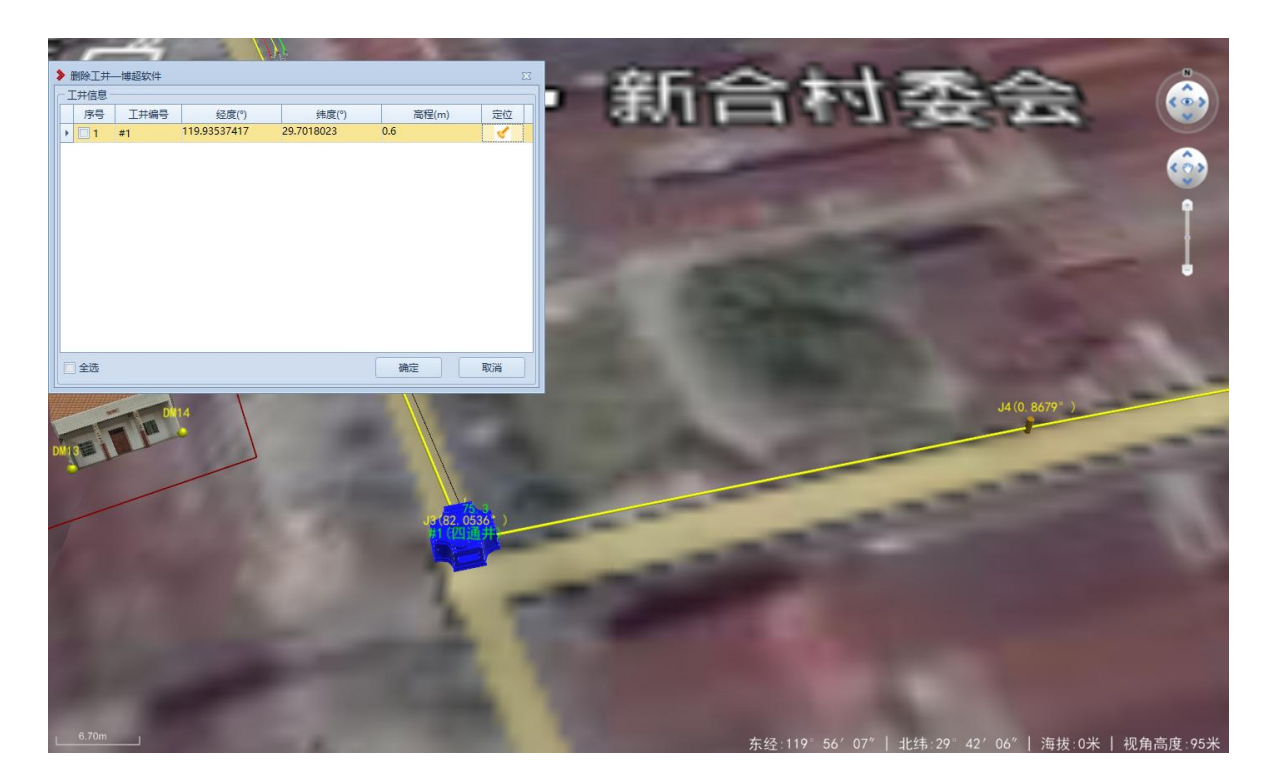

图 10.2.4-2 删除工井定位效果

【全选】:勾选该按钮,列表中所有工井改为被勾选状 态,取消勾选,列表中所有工井的勾选状态被取消。

【确定】:点击该按钮,被勾选工井被删除并关闭。

【取消】:点击该按钮,取消之前的操作并关闭界面。

7.2.5 布置排管

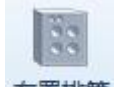

<sup>布置排管</sup>:点击该按钮,弹出如下功能界面。布置排管主 要是根据设置的排管信息在 GIS 上添加排管。界面如下图所 示:

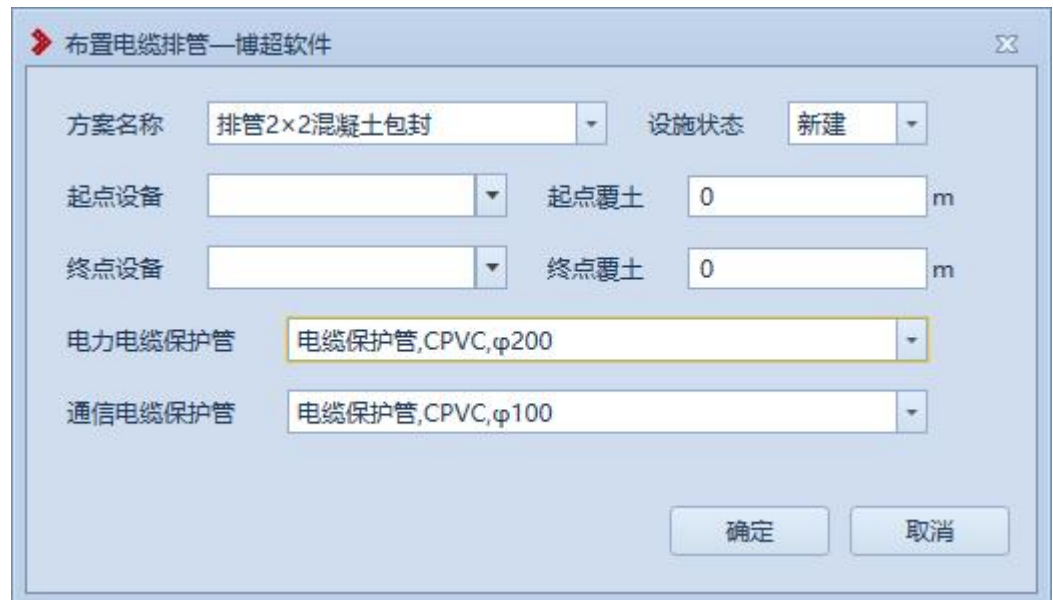

图 10.2.5-1 布置排管

【方案名称】:下拉框显示工程库所有典型方案中,查询所 有电缆通道类型为"排管"且排管类型为"开挖排管"将其 方案名称放到下拉框中;

【设施状态】:设施状态新建/原有;

【起点设备】:当前工程中取所有杆塔、工井、配电设备, 将其编号放到下拉列表中;

【终点设备】:当前工程中取所有杆塔、工井、配电设备, 将其编号放到下拉列表中;

【起点覆土】:选定起点终点设备后自动计算;

【终点覆土】:选定起点终点设备后自动计算;

【电力电缆保护管】:电力电缆保护管,下拉选择;

【通信电缆保护管】:通信电缆保护管,下拉选择;

【取消】:点击该按钮,关闭界面;

【确定】:点击该按钮,将排管布置到设备之间;

### 7.2.6 修改排管

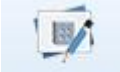

<sup>修改排管</sup>:点击该按钮,弹出修改界面,鼠标右键选择需 要修改的排管,可修改排管的设施状态:新建、原有;

### 7.2.7 删除排管

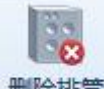

删除排管:点击该按钮,在 GIS 上选择要删除的排管,提 示是否删除该排管,选是则将排管删除,选否保持不变;

## 7.2.8 布置电缆沟

# 旧

布置电缆沟:点击该按钮,弹出如下功能界面。布置电缆沟 主要是根据设置的电缆沟信息在 GIS 上添加电缆沟。界面如 下图所示:

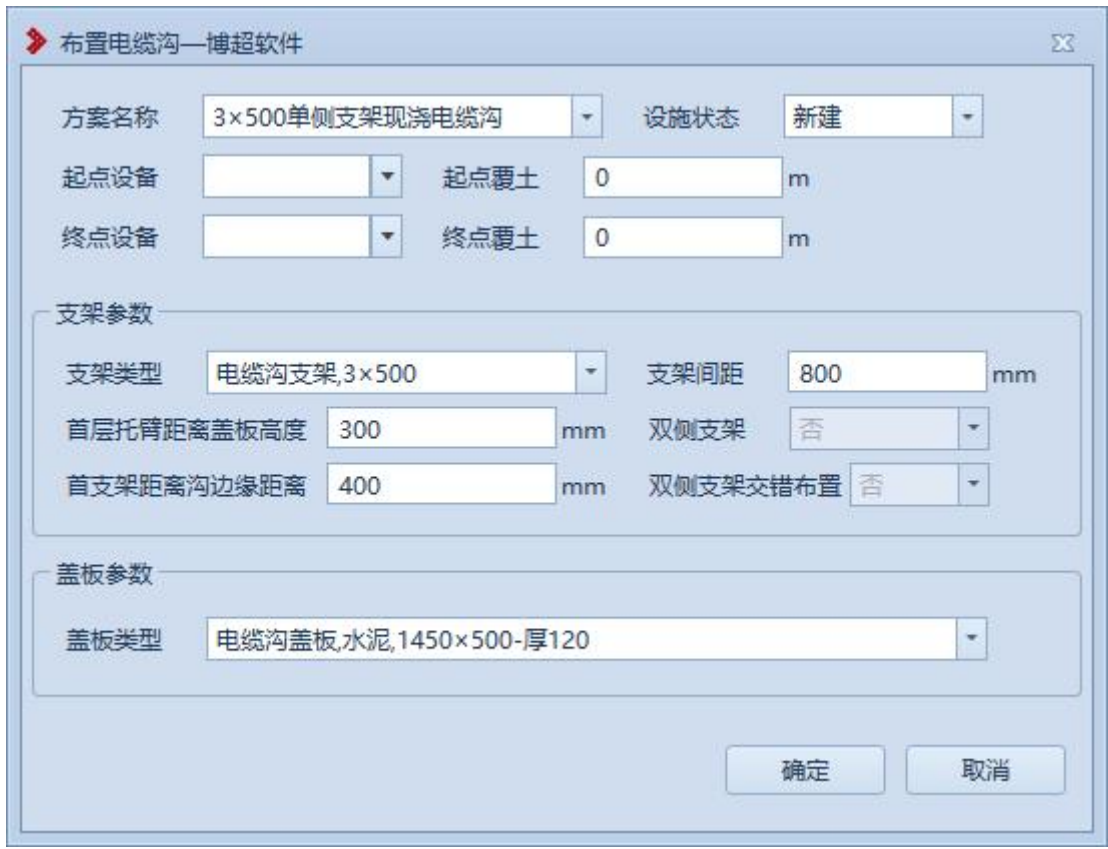

图 10.2.8-1 布置电缆沟

【方案名称】:从所有典型方案中,查询所有电缆通道类型 为"电缆沟"的方案,将其方案名称放到下拉框中;

【设施状态】:设施状态新建/原有;

【起点设备】:当前工程中取所有杆塔、工井、配电设备, 将其编号放到下拉列表中;

【终点设备】:当前工程中取所有杆塔、工井、配电设备, 将其编号放到下拉列表中;

【起点覆土】:选定起点终点设备后自动计算;

【终点覆土】:选定起点终点设备后自动计算;

【支架类型】:下拉选择"电缆固定支架":  $\ddot{\hspace{1cm}}$ 

【支架间距】:从电缆沟方案取默认数据,允许修改;

【首层托臂距离盖板高度】:电缆沟方案有默认数据,允许  $\mathscr{E}(\mathscr{B})$  . The contract of  $\mathscr{B}$  is the contract of  $\mathscr{B}$  is the contract of  $\mathscr{B}$  is the contract of  $\mathscr{B}$ 

【首支架距离沟边缘距离】:电缆沟方案有默认数据,允许  $\mathscr{E}(\mathscr{B})$  . The contract of  $\mathscr{B}(\mathscr{B})$  is a set of  $\mathscr{B}(\mathscr{B})$  . The contract of  $\mathscr{B}(\mathscr{B})$ 

【双侧支架】:电缆沟方案有默认数据,不允许修改;

【双侧支架交错布置】:当选择否,两侧支架同位布置,当 选择是,左侧支架按照"首支架距离沟边缘距离"布置第一 个,右侧支架按照首支架距离沟边缘距离 + 0.5 倍支架间距 布置第一个支架;

【盖板类型】:下拉选择合适的盖板类型;

【取消】:点击该按钮,关闭界面;

【确定】:点击该按钮,将电缆沟布置到设备之间;

### 7.2.9 修改电缆沟

# Ea

<sup>修改电缆沟</sup>:点击该按钮,弹出修改界面,鼠标右键选择需 要修改的电缆沟,可修改电缆沟的设施状态:新建、原有;

7.2.10 删除电缆沟

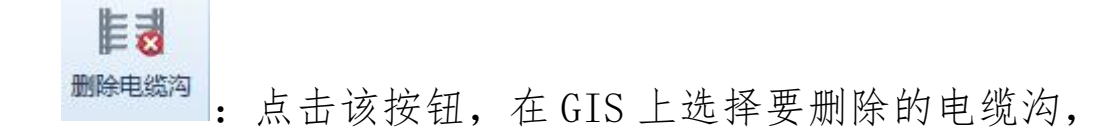

提示是否删除该电缆沟,选是则将电缆沟删除,选否保持不  $\mathcal{F}$ ; and the contract of  $\mathcal{F}$  is the contract of  $\mathcal{F}$  is the contract of  $\mathcal{F}$  is the contract of  $\mathcal{F}$  is the contract of  $\mathcal{F}$  is the contract of  $\mathcal{F}$  is the contract of  $\mathcal{F}$  is the contra

## 7.3 电缆电气

7.3.1 电缆头配置

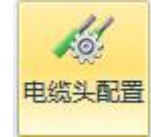

:点击该按钮,弹出电缆头配置界面,对平台的 电缆进行中间接头和电缆终端头的配置,如下图所示:

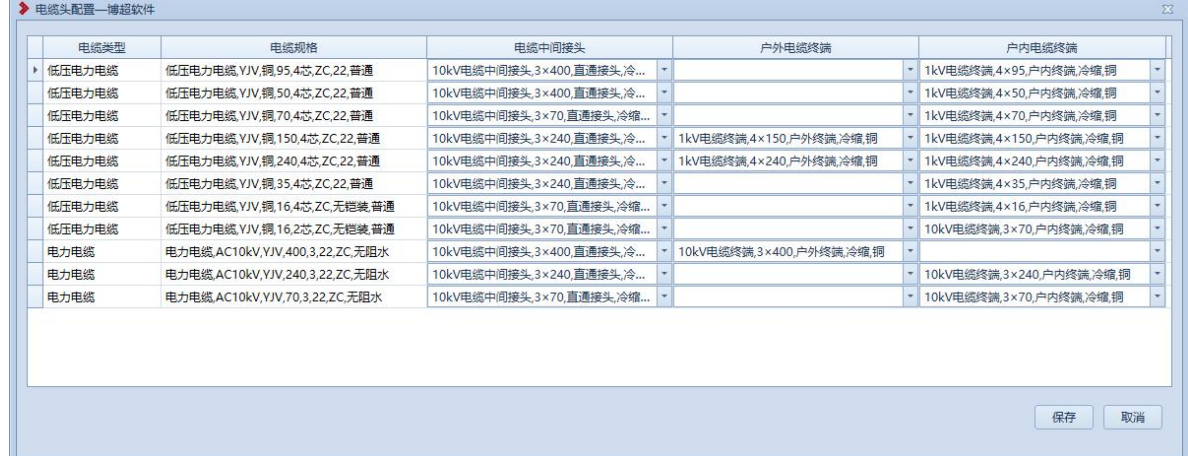

图 10.3.1-1 电缆头配置

## 7.3.2 绘制引上引下

绘制工具下,当电缆敷设到杆塔下,需要 引上引下时,点击绘制引上引下,在 GIS 上选中该杆塔,弹 出如下功能界面:

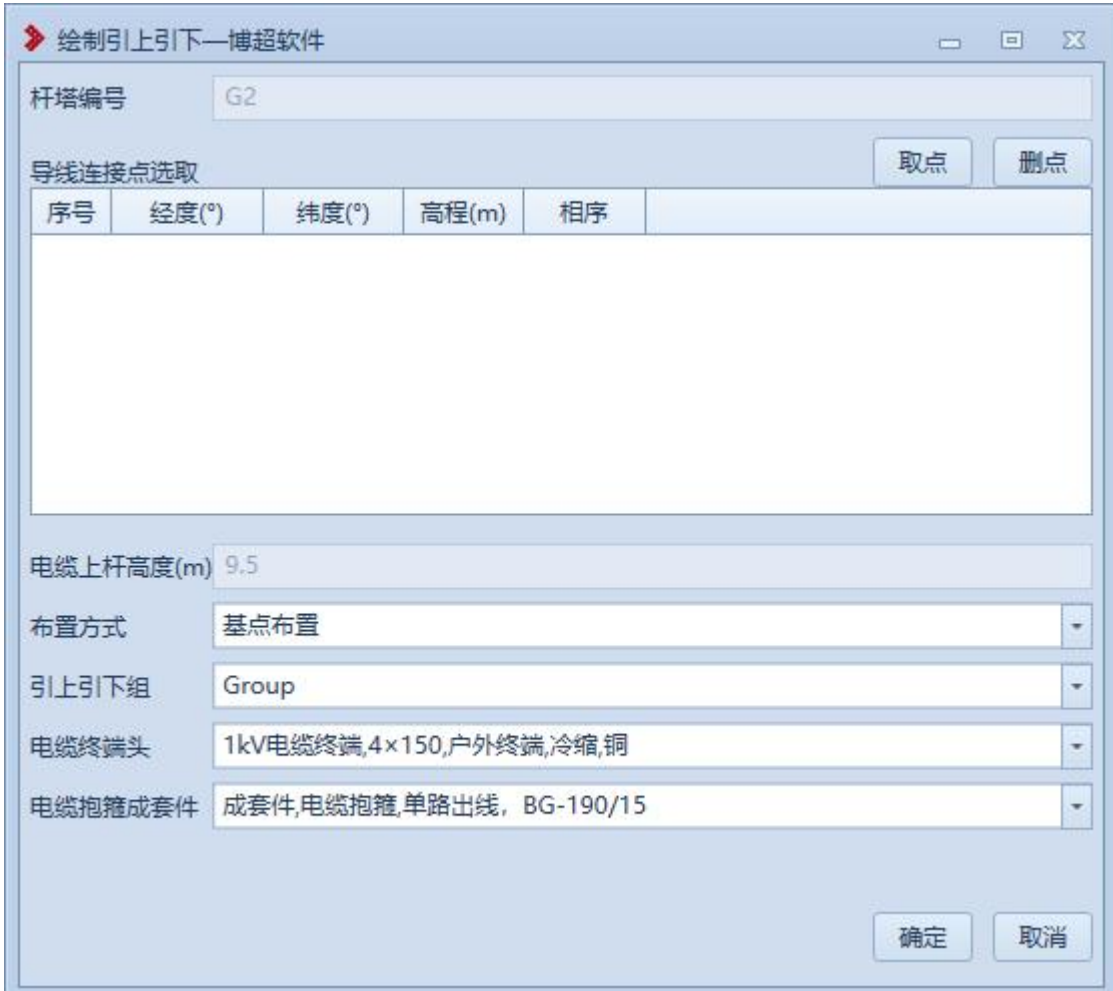

图 10.3.2-1 绘制引上引下

【杆塔编号】:杆塔选择方式为球上选择,选择后不可 编辑;

【取点】:在三相导线上分别选取 3 个点,作为导线引 下点; the contract of  $\mathbb{R}^n$  is the contract of  $\mathbb{R}^n$  is the contract of  $\mathbb{R}^n$  is the contract of  $\mathbb{R}^n$  is the contract of  $\mathbb{R}^n$  is the contract of  $\mathbb{R}^n$  is the contract of  $\mathbb{R}^n$  is the co

【删点】:删除已选取的导线连接点,以便于重新取点;

【电缆上杆高度】:读取配置,不可编辑;

【布置方式】:下拉选择电缆终端头的布置方式,基点 布置或接线端子布置;

【引上引下组】:选取需要的引上引下组,当布置方式

为基点布置时,引上引下组可以为空;

【电缆终端头】:下拉选择对应的户外电缆终端头;

【电缆抱箍规格】:下拉选择对应的电缆抱箍规格,可 为空,为空时不绘制电缆抱箍;

【电缆编号】:有超过 1 根电缆敷设到杆塔下时,选择 需要的电缆进行引上引下;

【确定】:根据电缆和引上引下信息将引上引下部分添 加到 GIS 场景中,效果如下图所示;

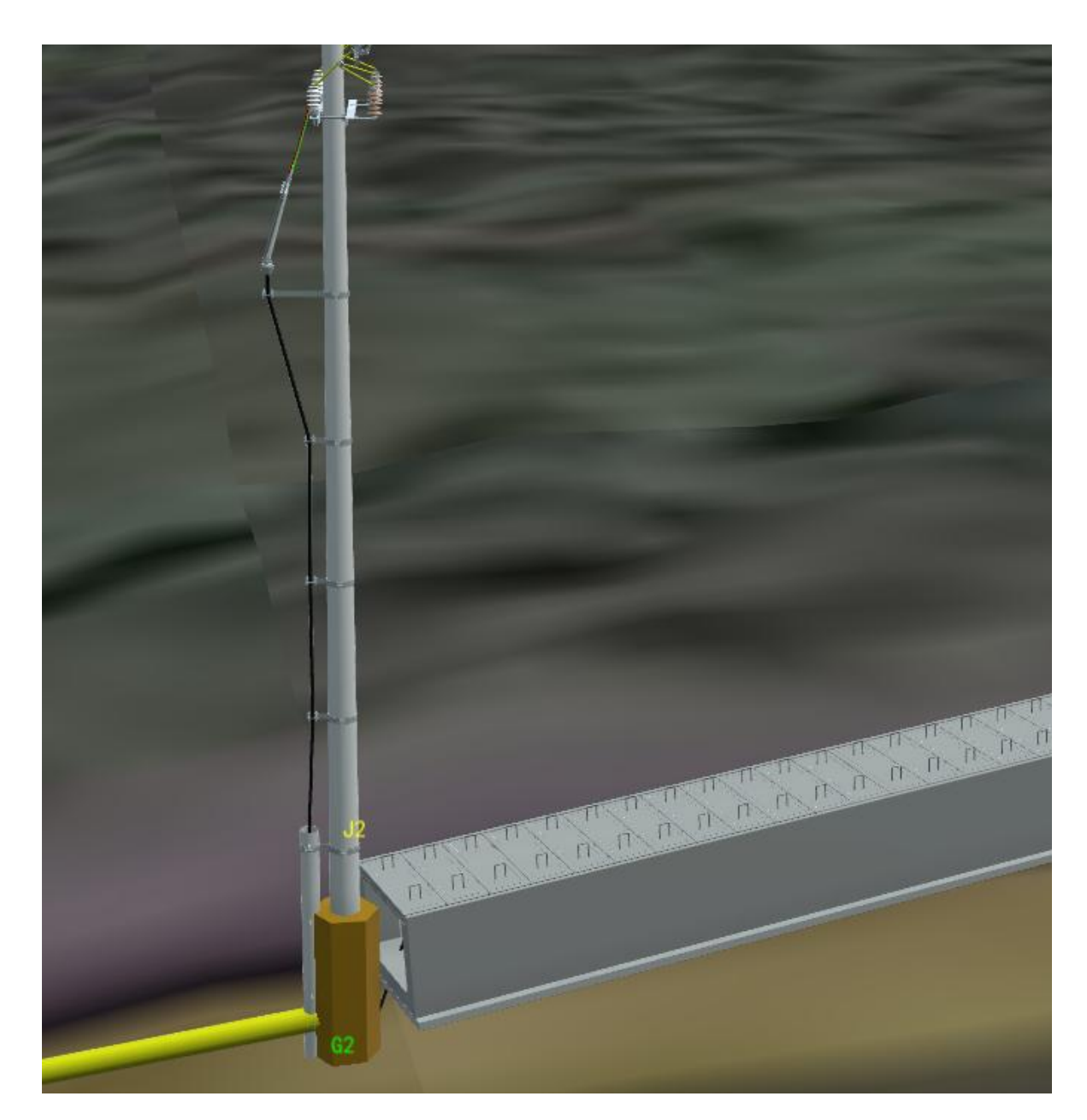

图 10.3.2-2 绘制引上引下-效果图

# 7.3.3 删除引上引下

 $\rightarrow$ 删除引上引下的杆塔, 可将该杆塔上的引上引下都删除掉;

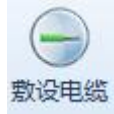

:敷设电缆,主要是根据电缆编号、起终止设备 位置、通道的位置等信息在 GIS 上添加电缆,界面如下图所 示: カランド アンディアングラフィッシュ アイストライクス しゅうしょう しょうしょう

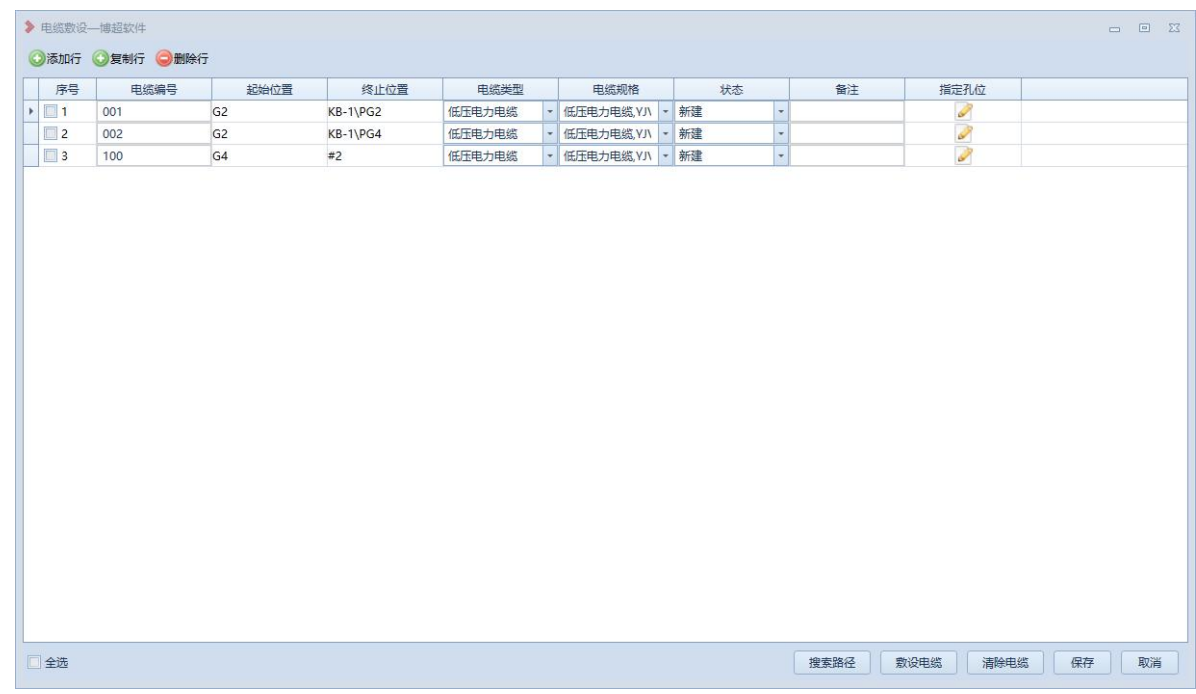

图 10.3.4-1 电缆敷设

【添加行】:在最末端新增行,如下图所示;

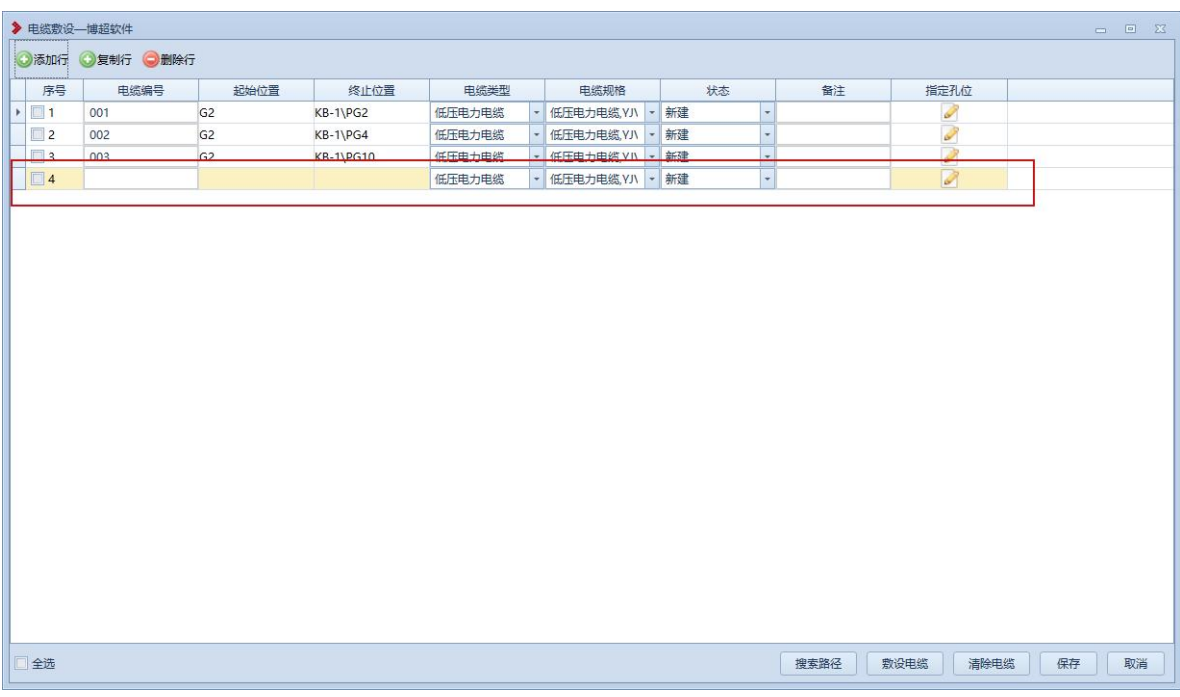

图 10.3.4-2 电缆敷设-添加行

【电缆编号】:电缆编号,手工输入,不可重复;

【起始位置】:进行选择,可以选择的起终止设备包括杆塔、 工井、配电设备;

【终止位置】:进行选择,可以选择的起终止设备包括杆塔、 工井、配电设备;

【电缆类型】:下拉选取对应的电缆类型;

【电缆规格】:下拉选择对应规格的电缆;

【状态】:下拉选择电缆的状态;电缆的状态,新建、拆除、 原有;

【备注】:电缆备注说明,可为空;

【指定孔位】:这个功能,需要先调用"搜索路径"的功能, 根据电缆的起终止位置,确定了电缆的路径,再去明确指定 电缆的孔位信息;

【搜索路径】:勾选一条电缆数据,点击搜索路径,根据界 面设置的电缆起终止位置,自动寻找最短路径,若物理拓扑 残缺,有相应提示,若只有一条路径,有搜索成功提示,若 有多条路径,在弹出的路径选择界面选择一条需要的路径;

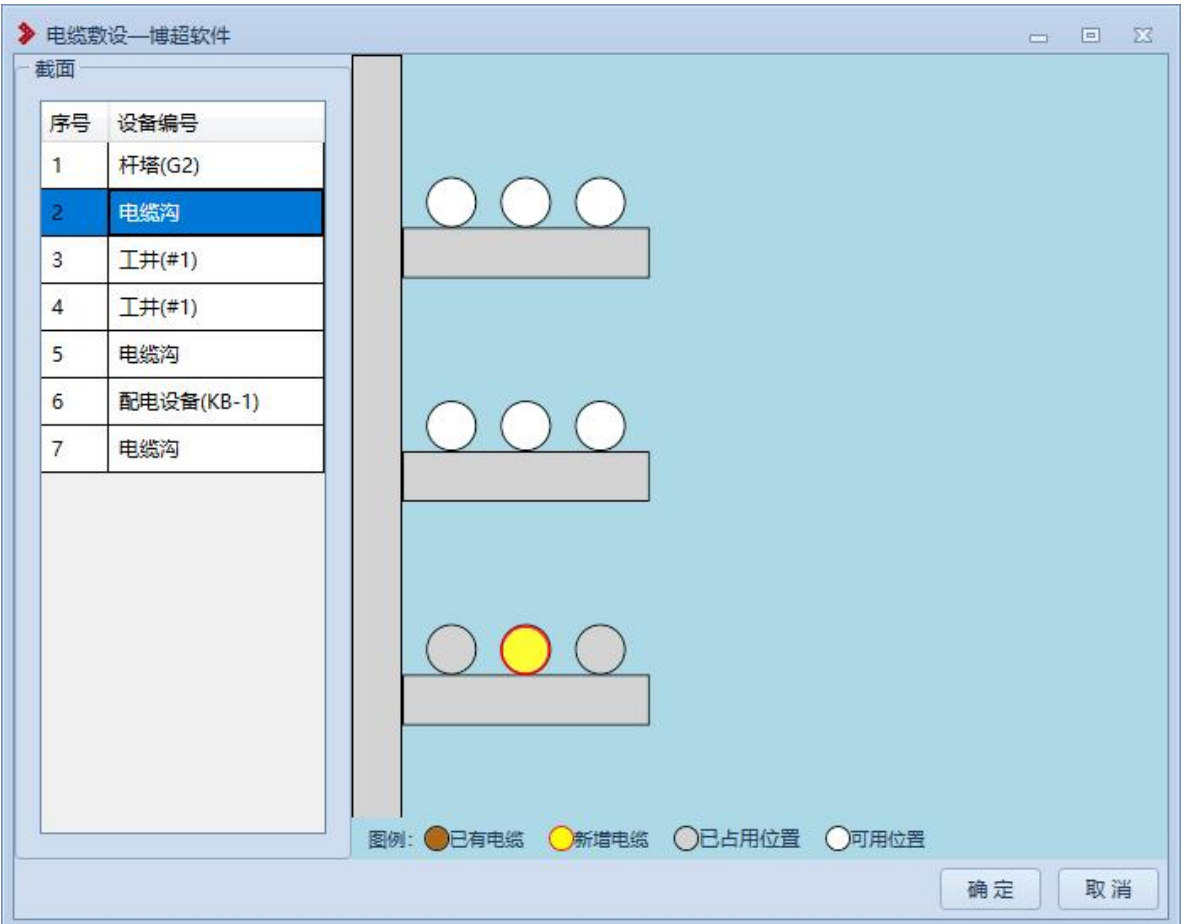

图 10.3.4-3 电缆敷设-指定孔位

【敷设电缆】:搜索路径,指定孔位后,电缆的实际路径已 经确定,此时点击敷设电缆即可将电缆敷设到 GIS 场景中; 【清除电缆】:把已经敷设完成的三维电缆模型删除掉; 【保存】:保存界面上设置好的电缆敷设的数据;

【取消】:取消操作,关闭界面;

7.4 出图统计

7.4.1 电缆走向图

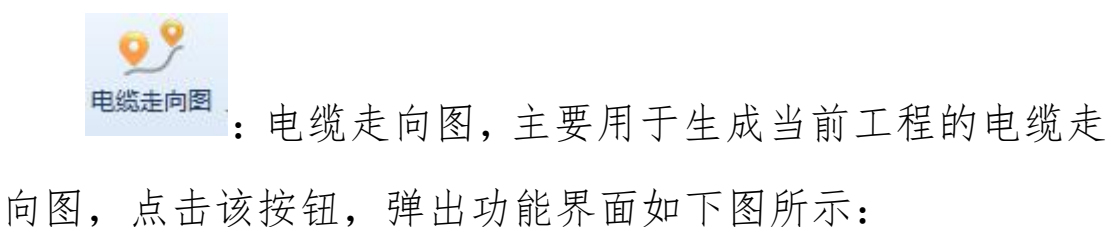

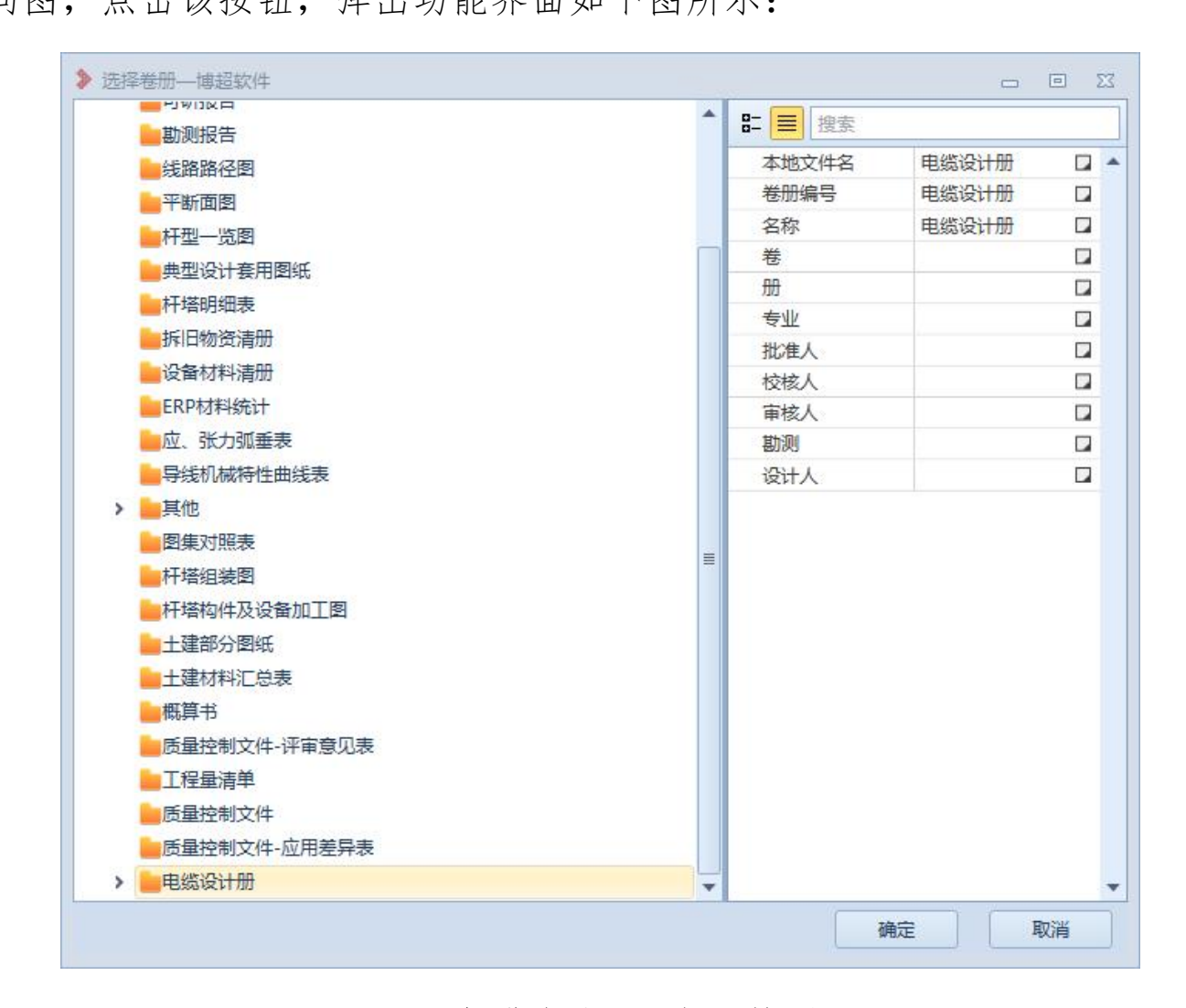

# 图 10.4.1-1 电缆走向图-成果管理

点击【确定】,弹出新界面如下图所示:

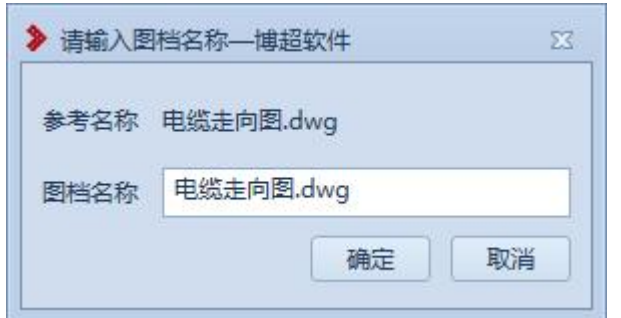

图 10.4.1-2 电缆走向图-输入图档名称

点击【确定】,图档名称编辑界面关闭,弹出电缆走向 图,如下图所示:

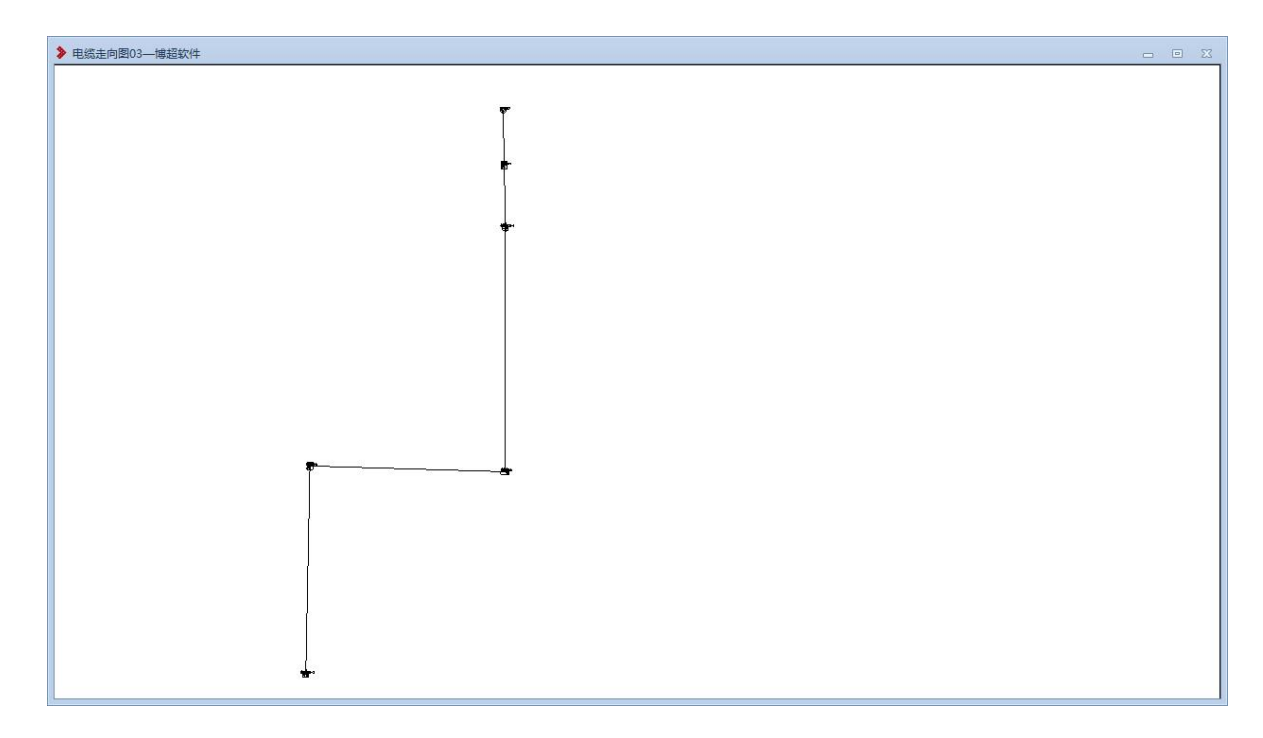

# 图 10.4.1-3 电缆走向图

# 7.4.2 土建路径图

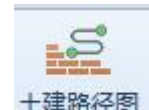

土建路径图,点击该按钮,弹出功能界面如图 所示:

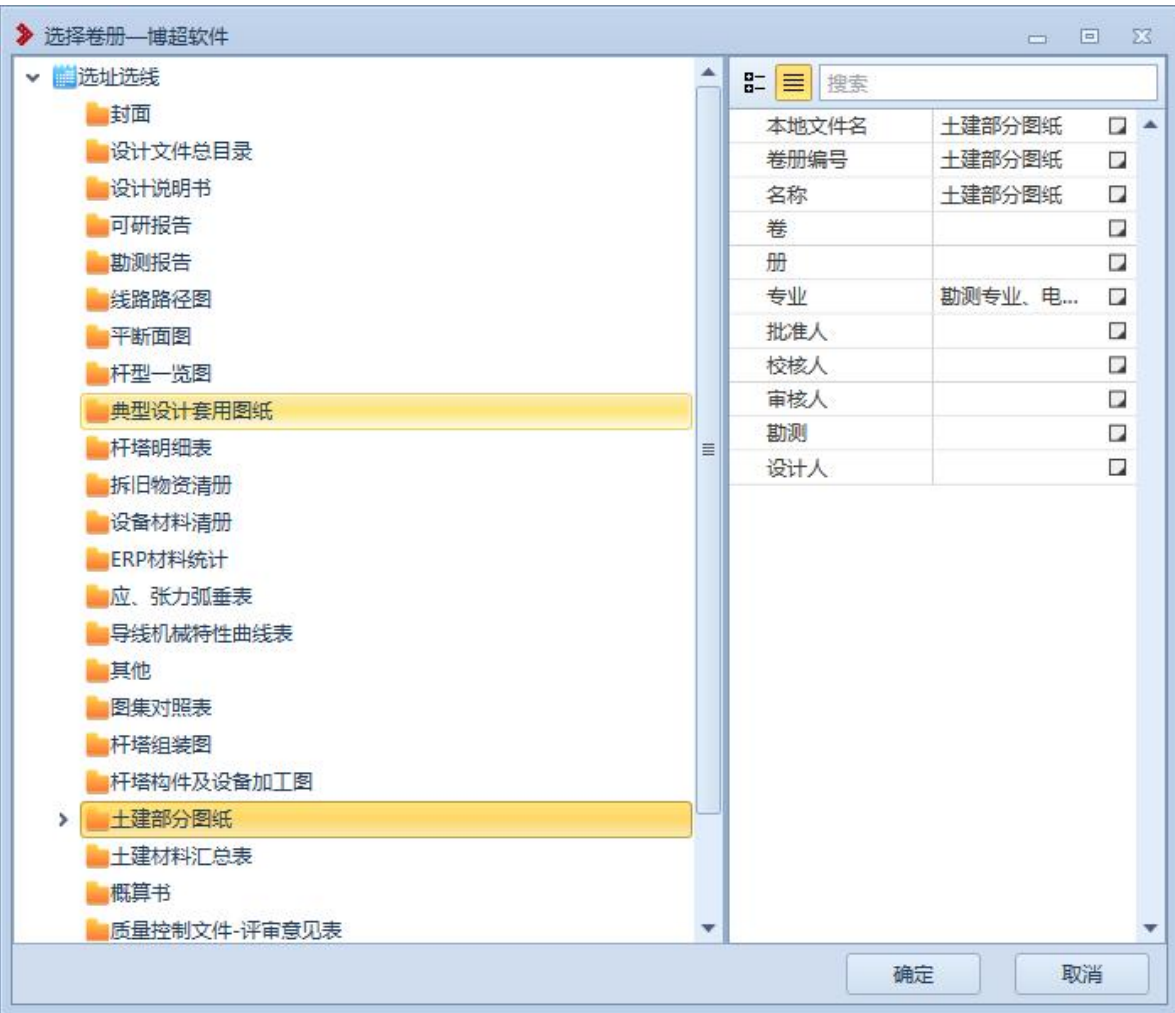

## 图 10.4.2-1 土建路径图-成果管理

点击【确定】,弹出新界面如下图所示:

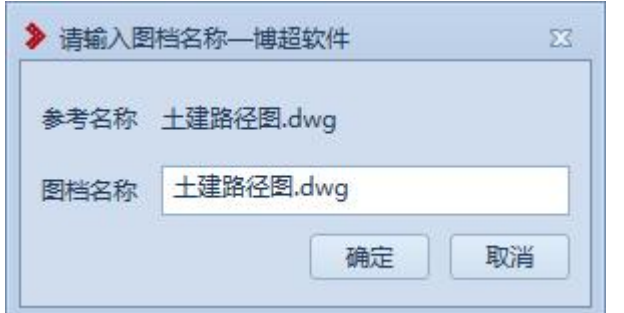

图 10.4.2-2 土建路径图-输入图档名称

点击【确定】,图档名称编辑界面关闭,弹出土建路径 图,如图 10.4.2-3 所示:

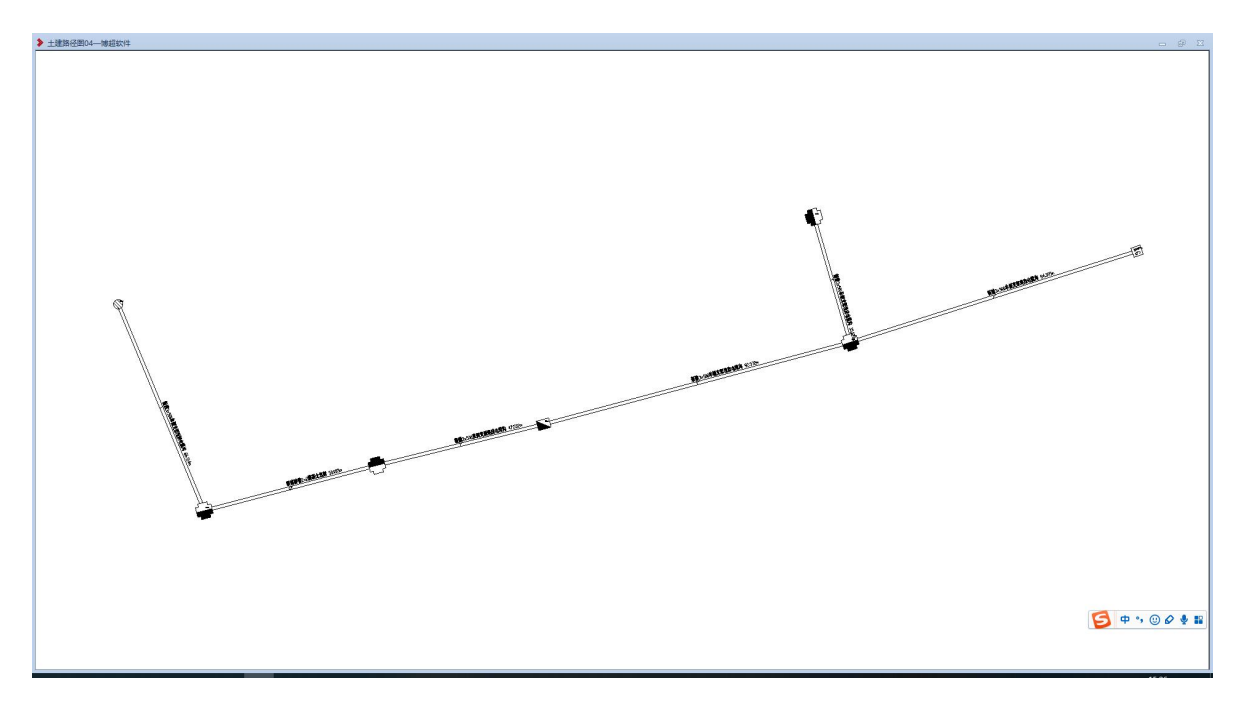

图 10.4.2-3 土建路径图

7.4.3 电缆明细表

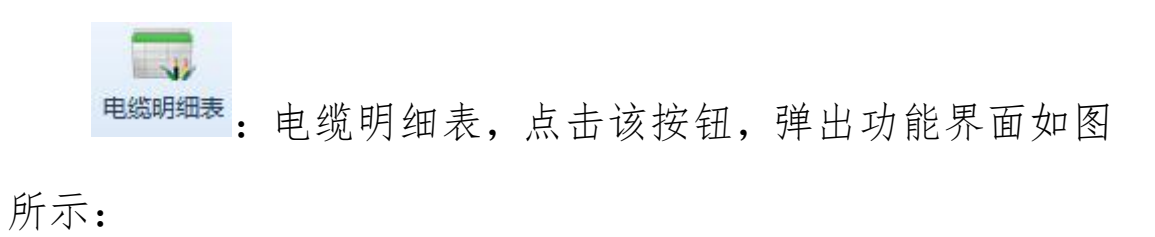

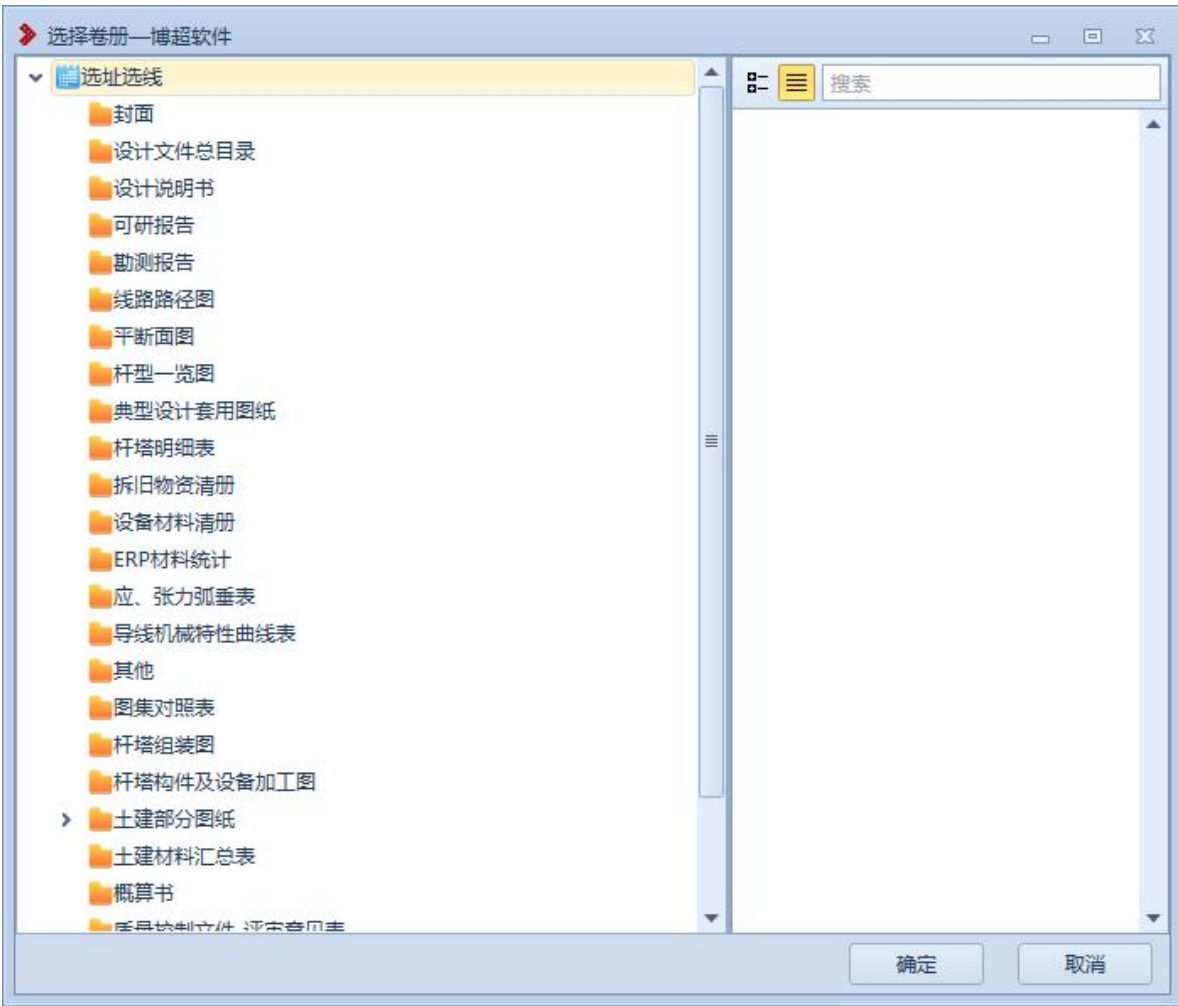

图 10.4.3-1 电缆明细表-成果管理

点击【确定】,弹出新界面如下图所示:

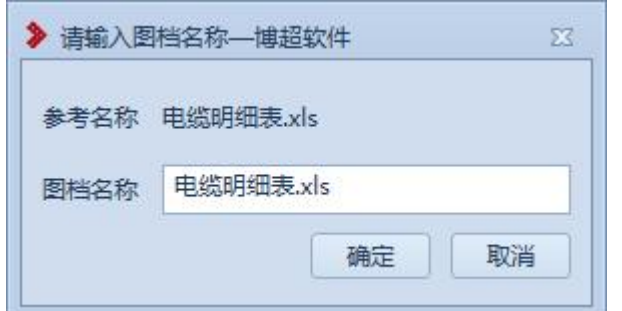

图 10.4.3-2 电缆明细表-图档名称

点击【确定】,图档名称编辑界面关闭,弹出电缆明细 表, 生成了"电缆明细表. x1s", 如图 10.4.3-3 所示:

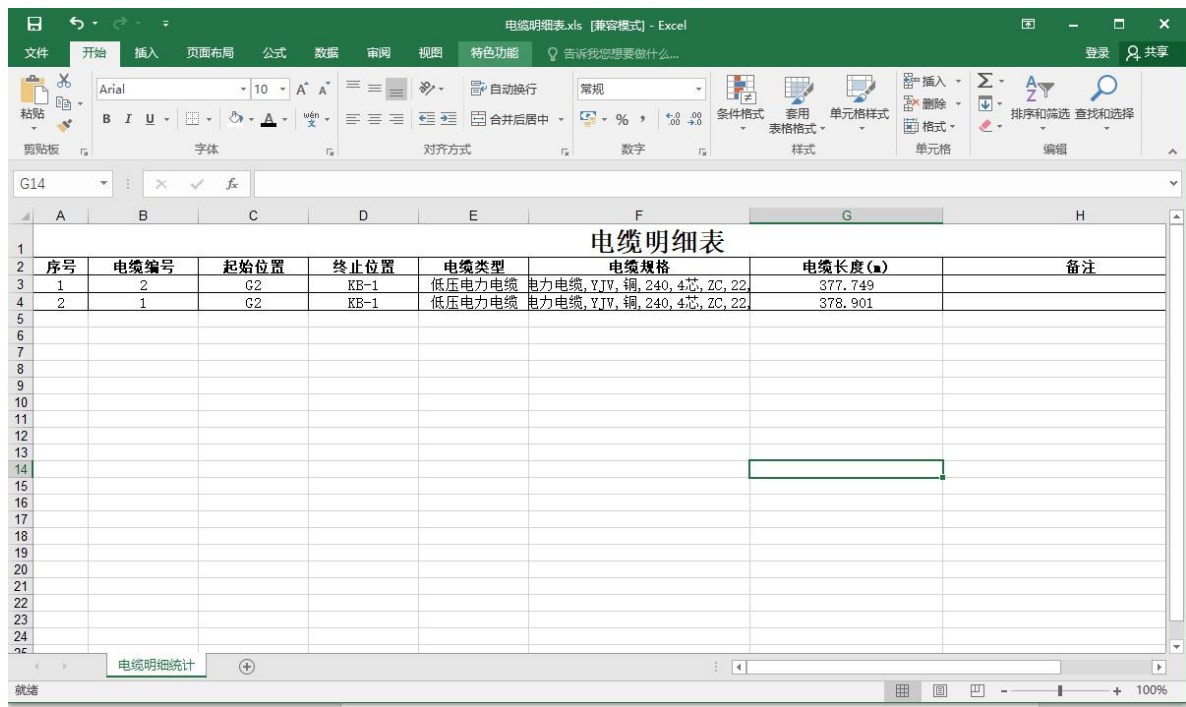

# 图 10.4.3-3 电缆明细表

7.4.4 电缆管井明细

电缆管井明细,点击该按钮,弹出功能界面 如图所示:

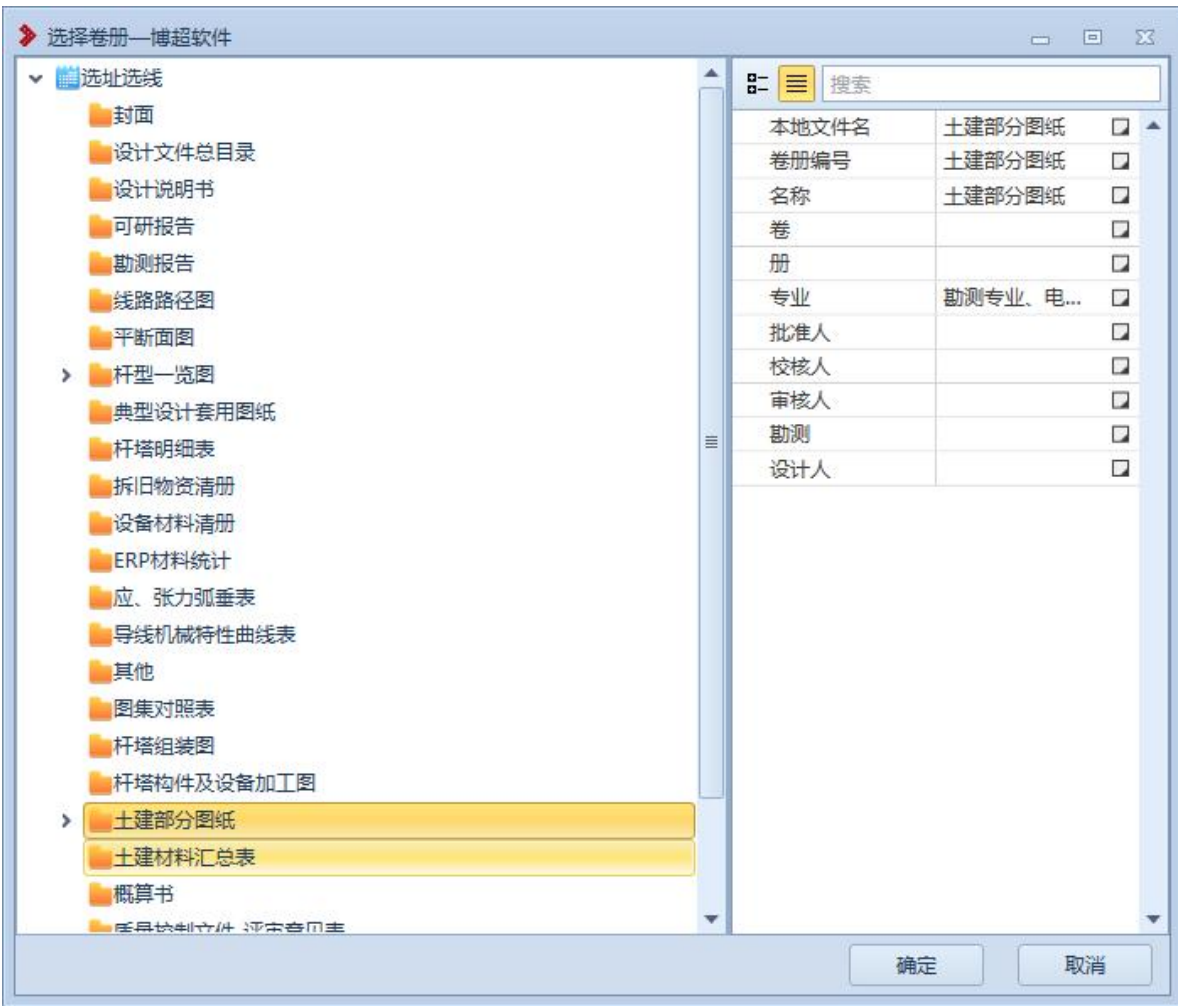

图 10.4.4-1 电缆管井明细-成果管理

点击【确定】,弹出新界面如下图所示:

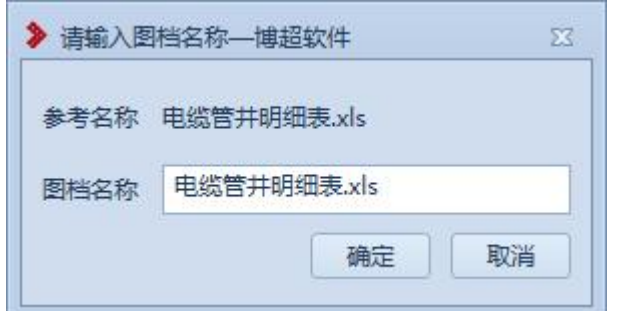

图 10.4.4-2 电缆管井明细-图档名称

点击【确定】,图档名称编辑界面关闭,弹出电缆管井 明细, 生成"电缆管井明细. xls", 如图 10.4.4-3 所示:

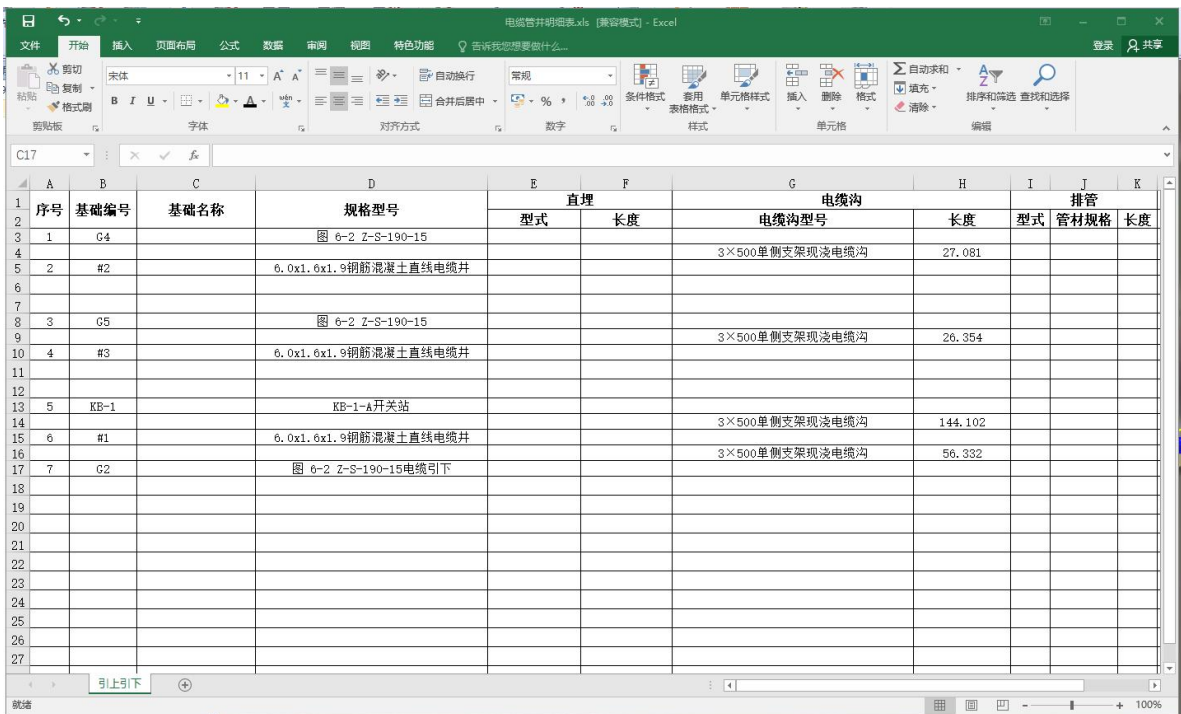

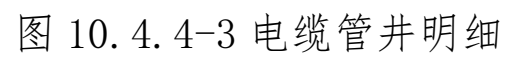